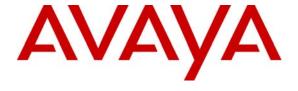

### Avaya Solution & Interoperability Test Lab

# Configuring the AudioCodes Mediant 2000 Media Gateway to Provide Connectivity between the PSTN and the Avaya Meeting Exchange S6800 Conferencing Server - Issue 1.0

### **Abstract**

These Application Notes describe a compliance tested solution comprised of the Avaya Meeting Exchange S6800 Conferencing Server and the AudioCodes Mediant 2000 Media Gateway. The AudioCodes Mediant 2000 Media Gateway is utilized to enable connectivity between the Avaya Meeting Exchange S6800 Conferencing Server and the PSTN. This configuration provides a rich set of conferencing options available on the Avaya Meeting Exchange S6800 Conferencing Server to participants associated with the PSTN.

Information in these Application Notes has been obtained through Developer *Connection* compliance testing and additional technical discussions. Testing was conducted via the Developer *Connection* Program at the Avaya Solution and Interoperability Test Lab.

### 1. Introduction

These Application Notes describe a compliance tested solution comprised of the Avaya Meeting Exchange S6800 Conferencing Server and the AudioCodes Mediant 2000 Media Gateway. The AudioCodes Mediant 2000 Media Gateway is utilized to enable connectivity between the Avaya Meeting Exchange S6800 Conferencing Server and the PSTN. The end to end signaling connectivity between the Avaya Meeting Exchange S6800 Conferencing Server and the PSTN was as follows: SIP/UDP between Avaya Meeting Exchange and the AudioCodes Mediant 2000 Media Gateway and either T1 ISDN-PRI/DS0/DS1 or T1 CAS/DS0/DS1 (Channel Associated Signaling) between the AudioCodes Mediant 2000 Media Gateway and the PSTN. This configuration provides a rich set of conferencing options available on the Avaya Meeting Exchange S6800 Conferencing Server to participants associated with the PSTN.

**Figure 1** illustrates the network configuration utilized for this compliance tested solution.

Signaling connectivity between the PSTN and the Avaya Meeting Exchange S6800 Conferencing Server traversed the following path.

- T1 CAS (robbed-bit, e.g., 8k "robbed" from each of the 24 channels comprising the T1 signal) multiplexed over a DS1 from the PSTN to the AudioCodes Mediant 2000 Media Gateway (green dashed/dotted line).
- T1 ISDN-PRI (D-channel on channel 24) multiplexed over a DS1 from the PSTN to the AudioCodes Mediant 2000 Media Gateway (green dashed/dotted line).
- SIP/UDP between the AudioCodes Mediant 2000 Media Gateway and the Avaya Meeting Exchange S6200 Application Server (blue dashed line).

Media connectivity between the PSTN and the Avaya Meeting Exchange S6800 Conferencing Server traversed the following Path.

- T1 CAS (24 56k channels) multiplexed over a DS1 from the PSTN to the AudioCodes Mediant 2000 Media Gateway (green dashed/dotted line).
- T1 ISDN-PRI (23 B-channels) multiplexed over a DS1 from the PSTN to the AudioCodes Mediant 2000 Media Gateway (green dashed/dotted line).
- RTP/UDP between the AudioCodes Mediant 2000 Media Gateway and the Convedia CMS-6000 Media Server (red dotted line).

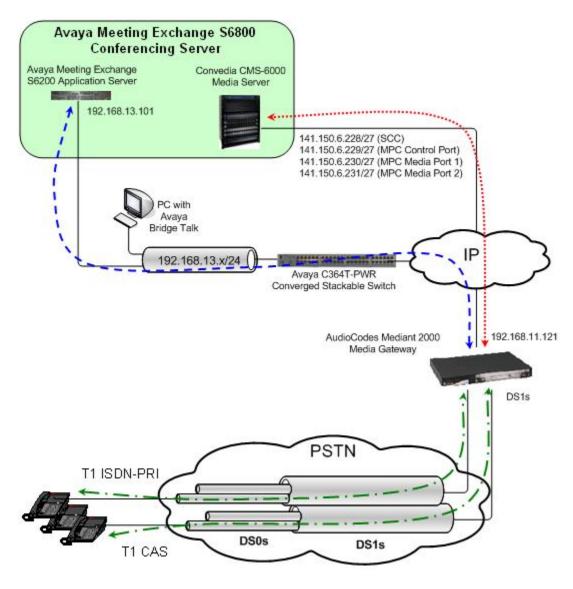

**Figure 1: Network Configuration** 

### 1.1. Avaya Meeting Exchange S6800 Conferencing Server

The Avaya Meeting Exchange S6800 Conferencing Server is a SIP-based voice conferencing solution that extends Avaya's conferencing applications including reservation-less, attended, event, mobile to support various IP network implementations. The following capabilities are supported by the Avaya Meeting Exchange S6800 Conferencing Server:

- RFC 2833 DTMF support.
- In-band DTMF support.
- Up to 2016-user and 115-operator conferences.
- Support for up to four digitally recorded music sources.
- Support for one recorded music channel and up to four connection based (FDAPI) music channels.
- Any combination of G.711 a-law or u-law, G.729, G723, G726-16, G726-24, G726-32, or G726-40 codecs.

**Figure 2** illustrates the configuration for the Avaya Meeting Exchange S6800 Conferencing Server, which is composed of the following:

- Up to four Avaya Meeting Exchange S6200 server(s) configured as Application Server(s), e.g., call signaling processes are managed by the S6200(s). For these Application Notes, one Avaya Meeting Exchange S6200 server is utilized as an Application Server.
- A Convedia CMS-6000 Media Server, containing the following cards:
  - o One Media Processor Card (MPC).
  - o One Shelf Control Card (SCC).
- Signaling between the Avaya Meeting Exchange Application Server(s) and the Convedia CMS-6000 Media Server is SIP.

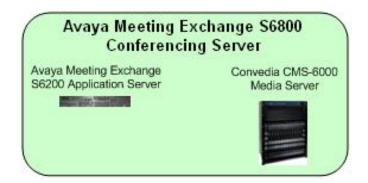

Figure 2: Avaya Meeting Exchange S6800 Conferencing Server

### 1.2. AudioCodes Mediant 2000 Media Gateway

The AudioCodes Mediant 2000 Media Gateway is a SIP-based VoIP gateway, offering integrated voice gateway functionality over IP networks. This solution addresses mid-density applications deployed in IP networks by delivering up to 480 simultaneous Voice over IP (VoIP) or Fax over IP (FoIP) calls. The AudioCodes Mediant 2000 Media Gateway routes calls over the IP network using SIP signaling protocol, enabling the deployment of Voice over Packet solutions to PSTN subscribers.

### 2. Equipment and Software Validated

The following equipment and software versions were used for the sample configuration provided in these Application Notes.

| Equipment                                                           | Software      |
|---------------------------------------------------------------------|---------------|
| Avaya Meeting Exchange S6800 Conferencing Server                    |               |
| <ul> <li>Avaya Meeting Exchange S6200 Application Server</li> </ul> |               |
| <ul> <li>Software version</li> </ul>                                | 40102h        |
| <ul> <li>IPCB build version</li> </ul>                              | mx7_1.3.00-84 |
| Convedia CMS-6000 Media Server                                      |               |
| o SCC2 (slot 1)                                                     | 4.8.0.16      |
| o MPC2 (slot 2)                                                     | 4.8.0.16      |
| Avaya Bridge Talk                                                   | 4.1.01b       |
| Avaya C364T-PWR Converged Stackable Switch                          | 4.5.14        |
| AudioCodes Mediant 2000 Media Gateway                               |               |
| Version ID                                                          | 5.00A.013.003 |
| DSP Type                                                            | 2             |
| DSP Software Version                                                | 20912         |
| DSP Software Name                                                   | 624AE3        |
| • Flash Version                                                     | 192           |
| Module Firmware                                                     | 0x32          |

**Table 1: Hardware and Software Versions** 

# 3. Configure the Avaya Meeting Exchange S6800 Conferencing Server

This section describes the steps for configuring the Avaya Meeting Exchange S6800 Conferencing Server to interoperate with the PSTN via the AudioCodes Mediant 2000 Media Gateway (see **Section 1**, **Figure 1**).

### 3.1. Configure the Avaya Meeting Exchange S6200 Application Server

The following steps describe the administrative procedures for configuring the Avaya Meeting Exchange S6200 Application Server to originate/terminate calls utilizing the Convedia CMS-6000 Media Server.

| Step | Description                                                                         |
|------|-------------------------------------------------------------------------------------|
| 3.1  | Log in to the Avaya Meeting Exchange S6200 Application Server console to access the |
|      | Command Line Interface (CLI) with the appropriate credentials.                      |
|      |                                                                                     |
|      |                                                                                     |

- 3.2 Configure settings that enable SIP connectivity between the Avaya Meeting Exchange S6200 Application Server and other SIP User Agent(s) by editing the **system.cfg** file as follows:
  - cd to /usr/ipcb/config
  - Edit the **system.cfg** file with a text editor, e.g., vi.
  - Add a line to identify the IP address of the Avaya Meeting Exchange S6200 Application Server (as defined in the /etc/hosts file):
    - o IPAddress=192.168.13.101
  - Add a line to populate the From Header Field in SIP INVITE messages from the Avaya Meeting Exchange S6200 Application Server:
    - o MyListener=sip:001s6800@192.168.13.101

**Note**: The user field **001s6800**, defined for this SIP URI must conform to the RFC 3261. For consistency, it is selected to match the user field provisioned for the **respContact** entry (**see below**).

- Add a line to provide SIP User Agent(s) a Contact address to use for Acknowledging SIP messages from the Avaya Meeting Exchange S6200 Application Server:
  - o respContact=<sip:001s6800@192.168.13.101:5060;transport=udp>
    Note: The user field 001s6800, defined for this SIP URI must conform to the RFC 3261 and is selected to uniquely identify this server. E.g., the user field 001s6800 will be inserted in the From header field of SIP INVITE messages from this Avaya Meeting Exchange S6200 Application Server (see Step 6.11). The intention is for 001s6800 to display on a participant's User Agent Client (UAC) when Dial-Out procedures from the Avaya Meeting Exchange S6200 Application Server are invoked. This allows end-user's to identify a call from this server.
- Add the following lines to set the Min-SE timer to 1800 seconds in SIP INVITE messages from the Avaya Meeting Exchange S6200 Application Server:
  - o sessionRefreshTimerValue= 1800
  - o minSETimerValue= 1800

Note: The values for the sessionRefreshTimerValue and the minSETimerValue are defined in seconds and should be provisioned to be greater than or equal to the value used by SIP User Agent(s) connecting to the Avaya Meeting Exchange S6200 Application Server, e.g., the AudioCodes Mediant 2000 Media Gateway. This setting is necessary to enable Dial-Out from the Avaya Meeting Exchange S6200 Application Server to the PSTN via the AudioCodes Mediant 2000 Media Gateway.

- **3.3** To associate incoming calls to the Avaya Meeting Exchange S6200 Application Server with different call flows, edit the **UriToTelnum.tab** file to extract both Automatic Number Identification (ANI) and Direct Inward Dial (DID, also known as DDI in Europe) values as follows:
  - cd to /usr/ipcb/config
  - Edit the **UriToTelnum.tab** file with a text editor, e.g., vi.
  - Add a line to match the pattern of the To header field in SIP INVITE messages from the AudioCodes Mediant 2000 Media Gateway to the Avaya Meeting Exchange S6200 Application Server. If a match occurs, the DID is extracted from the To header field and the ANI is extracted from the From header field:
    - o ''\*<sip:\*@\*'' \$2

Where the pattern "\*<sip:\*@\*" matches:

- To: <sip:777@192.168.13.101;user=phone> and \$2 utilizes 777 (the variable contained in the second \*) as the DID value for the call.
- From: <sip:75001@M2000> and \$2 utilizes 75001 (the variable contained in the second \*) as the ANI for the call (see Step 6.9).
- Enable an undefined caller to receive a prompt for operator assistance by administering for the condition of an unmatched SIP INVITE message by adding a wildcard entry as the last line in this file:
  - 0 \* \$0

Note: Entries in this file are read sequentially, therefore, the line \* \$0 must be the last line in the file. Otherwise, all calls to the Avaya Meeting Exchange S6200 Application Server would match the wildcard and thus receive a prompt for operator assistance.

- **3.4** To enable Dial-Out from the Avaya Meeting Exchange S6200 Application Server to the PSTN via the AudioCodes Mediant 2000 Media Gateway, edit the **telnumToUri.tab** file as follows:
  - cd to /usr/ipcb/config
  - Edit the **telnumToUri.tab** file with a text editor, e.g., vi.
  - Add a line to the file to route outbound calls from the Avaya Meeting Exchange S6200 Application Server to the AudioCodes Mediant 2000 Media Gateway:
    - Where the pattern 3???? matches any five digit number with a leading "3" and routes the call to the AudioCodes Mediant 2000 Media Gateway (192.168.11.121) via SIP/UDP. To enable SIP connectivity utilizing UDP, the entry contains: 5060 and transport=udp. The Avaya Meeting Exchange S6200 Application Server will substitute \$0 with the dialed number in outgoing SIP INVITE messages, e.g., if 31001 is dialed, the Avaya Meeting Exchange S6200 Application Server will send a SIP INVITE message with: sip:31001@192.168.11.121:5060;transport=udp in the SIP URI and To header field (see Step 6.11).

**Note**: Alternatively, routing to the AudioCodes Mediant 2000 Media Gateway could have been enabled with a wildcard entry:

• sip:\$0@192.168.11.121:5060;transport=udp Where \* routes any dialed digits to the AudioCodes Mediant 2000 Media Gateway (192.168.11.121) via SIP/UDP.

- 3.5 To configure the Avaya Meeting Exchange S6200 Application Server to utilize MPC resources on the Convedia CMS-6000 Media Server, edit the **processTable.cfg** file as follows:
  - cd to /usr/ipcb/config
  - Edit the **processTable.cfg** file with a text editor, e.g., vi.
  - Add an **ipAddress** for each corresponding **processName** in this file.

Note: The processTable.cfg for these Application Notes contains IP Addresses of 0.0.0.0, where 0.0.0.0 is defined as a global IP address on the Avaya Meeting Exchange S6200 Application Server. Alternatively, the IP address of the Avaya Meeting Exchange S6200 Application Server (as defined in the /etc/hosts file) could have been entered in the ipAddress for each processName.

```
# processes file, enumerates the number of processes in the network.
# will have the name of the process
                                   Key ID and the IP address
# The default configuration is a single MPC board system. There are
# two commented out entries for a second and third MPC board. If more
# than 1 board is needed for the system then uncomment out the appropriate
# line(s). The last thing on the line correlates to the _* entry in the
# mediaServerInterface.cfg. For example, for the 1st mediaServer line that
# ends with a 1. The _1 entries in the mediaServerInterface.cfg are used.
proccessName ipcKeyNumber ProcessExe
                                                             ipAddress
route
                                             ProcessArgs
initipcb 110 noexecute
bridget700 100 noexecute
               110
                                                             0.0.0.0
                                                             0.0.0.0
dspEvents/msDispatcher,netEvents/sipAgent
commsProcess111/usr/dcb/bin/serverCommssipAgent101/usr/dcb/bin/sipagent
                                                             0.0.0.0
                              /usr/dcb/bin/sipagent
                                                             0.0.0.0
dspEvents/msDispatcher,appEvents/bridget700
msDispatcher 102 /usr/dcb/bin/msdispatcher
                                                             0.0.0.0
netEvents/sipAgent,appEvents/bridget700,dspEvents/mediaServer
mediaServer 103 /usr/dcb/bin/convMS
                                                             0.0.0.0
appEvents/msDispatcher,netEvents/msDispatcher
#mediaServer 104 /usr/dcb/bin/convMS
                                                             0.0.0.0
appEvents/msDispatcher,netEvents/msDispatcher 2
#mediaServer 105
                              /usr/dcb/bin/convMS
                                                             0.0.0.0
appEvents/msDispatcher,netEvents/msDispatcher 3
```

### 3.2. Configure the Convedia CMS-6000 Media Server

The following steps describe the administrative procedures for configuring the Convedia CMS-6000 Media Server to enable collaboration with the Avaya Meeting Exchange S6200 Application Server. For additional information regarding configuring the Convedia CMS-6000 Media Server, see **Section 8**, **Reference 2**.

| Step | Description                                                                                    |  |  |  |  |  |  |
|------|------------------------------------------------------------------------------------------------|--|--|--|--|--|--|
| 3.6  | Provision the SCC on the Convedia CMS-6000 Media Server as follows:                            |  |  |  |  |  |  |
|      | Establish an RS-232 connection from a services PC to the Convedia CMS-6000 Media               |  |  |  |  |  |  |
|      | Server by connecting a serial cable to the front of the SCC card (slot 1).                     |  |  |  |  |  |  |
|      | • Start a terminal server application, e.g., HyperTerminal on the services PC with the         |  |  |  |  |  |  |
|      | following settings:                                                                            |  |  |  |  |  |  |
|      | o Speed: 9600 bps.                                                                             |  |  |  |  |  |  |
|      | o Data bits: 8 bits.                                                                           |  |  |  |  |  |  |
|      | o Parity: No parity.                                                                           |  |  |  |  |  |  |
|      | o Stop bit: 1 bit.                                                                             |  |  |  |  |  |  |
|      | o Flow control: none.                                                                          |  |  |  |  |  |  |
|      | <ul> <li>Wait for the system to establish the connection, or press <enter>.</enter></li> </ul> |  |  |  |  |  |  |
|      |                                                                                                |  |  |  |  |  |  |
|      |                                                                                                |  |  |  |  |  |  |

# Step **Description** From the **RS-232 Interface** login screen that is displayed, log in to the Convedia CMS-6000 **3.7** Media Server craft interface with the appropriate credentials. MS1 - HyperTerminal \_ U × Edit View Call Transfer Help \* RS-232 Interface Username:\_ Enter Password: SCROLL CAPS NUM Capture Connected 0:04:36 Auto detect Auto detect

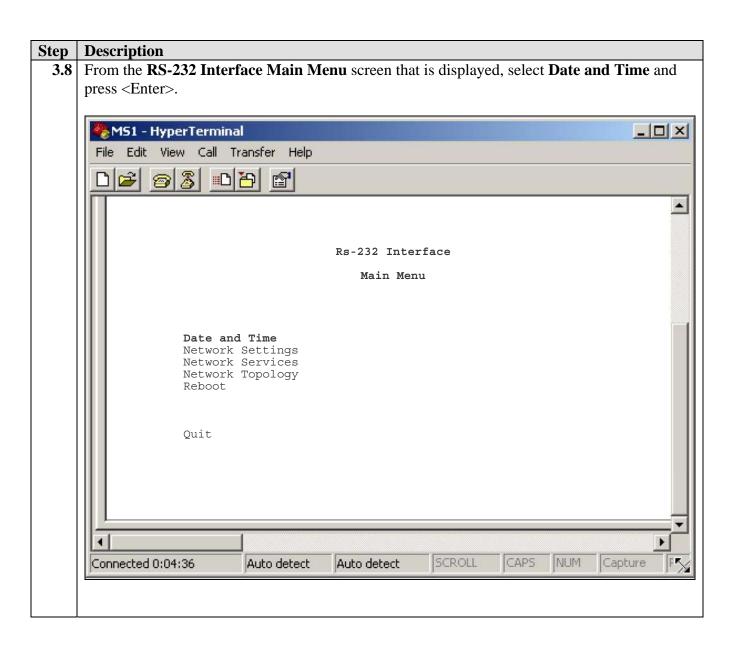

- **3.9** From the **RS-232 Interface Date and Time Menu** that is displayed, configure settings for the date and time as follows.
  - Set the **Date** to the current date.
  - Set the **Time** to the current time.
  - Set the **UTC Offset** to compensate for the location of the Convedia CMS-6000 Media Server relative to the Universal Time Clock (UTC) or Greenwich Mean Time (GMT). *Note:* The **UTC Offset** is derived from the location of Convedia CMS-6000

Note: The UTC Offset is derived from the location of Convedia CMS-6000 Media Server relative to the UTC/GMT. Format is +/-hh:mm, where + represents the number of hours ahead of UTC, – is the number of hours behind UTC. For example, Moscow is +3:00, London is +0:00, New York is –5:00 and Los Angeles is –8:00.

Save the settings by using <Tab> to navigate down to Save and Quit and press <Enter>.

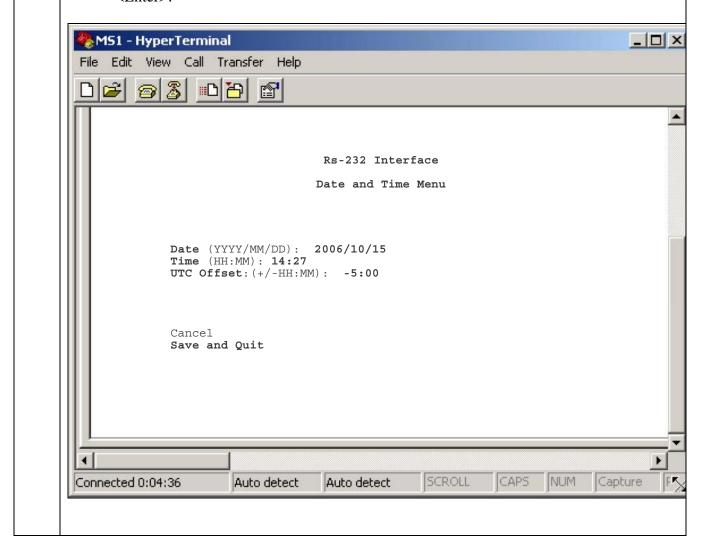

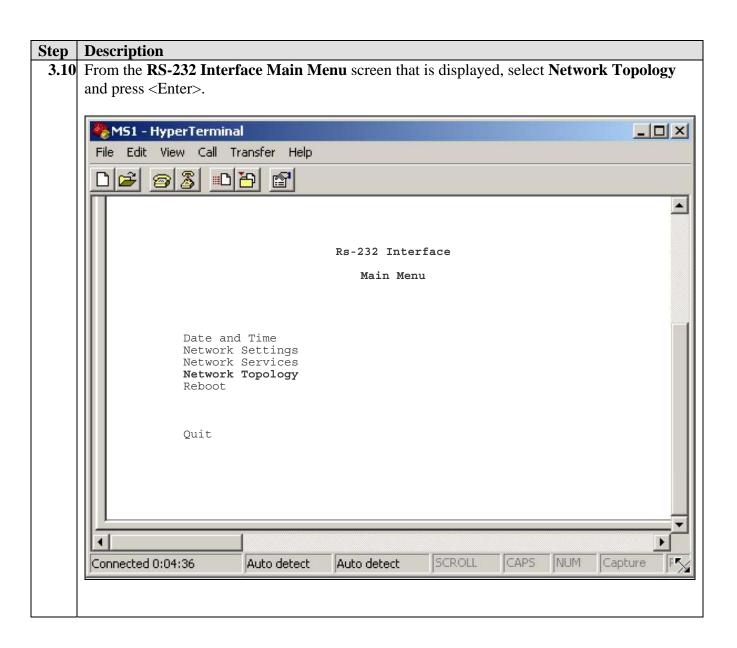

- **3.11** From the **RS-232 Interface Network Topology Menu** that is displayed, configure the network topology as follows.
  - Set the **Control Network** to **External** by using the spacebar to toggle between values and press <Enter> to accept the value.

**Note**: An **External Control Network** is where MPC control interfaces have IP addresses on the external control subnet. The control agent communicates directly with an MPC through its control interface.

• Set the **Topology Type** to **Flat** by using the spacebar to toggle between values and press <Enter> to accept the value.

**Note**: A **Flat Topology Type** is where control and media share a single network segment.

• Save the settings by using <Tab> to navigate down to **Save and Quit** and press <Enter>.

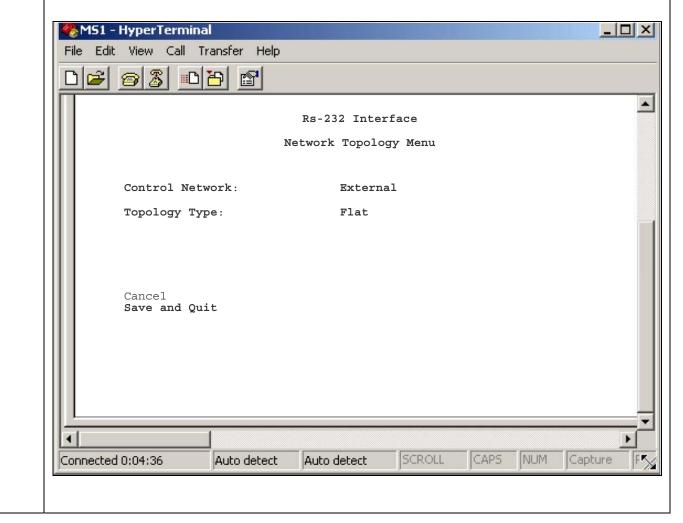

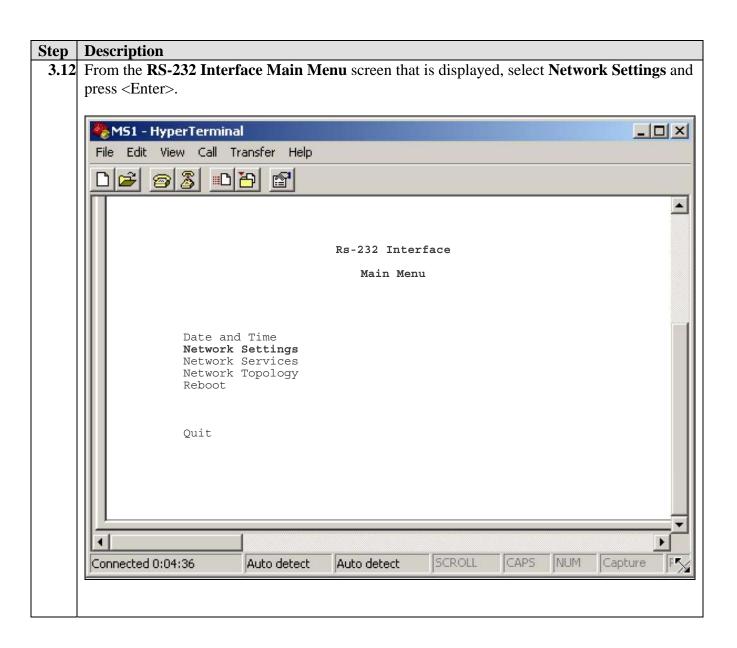

- **3.13** From the **RS-232 Interface Network Menu** that is displayed, configure network settings as follows.
  - Administer network parameters used for control and management traffic on the Convedia CMS-6000 Media Server by specifying:
    - o A **Hostname** for the Convedia CMS-6000 Media Server.
    - An IP Address and Netmask for Port 1.
  - Administer routing parameters used for remote control or management networks on the Convedia CMS-6000 Media Server by specifying:
    - o A Network IP address, Netmask and Gateway for Rte 1.

**Note**: To indicate the default gateway, leave the **Network** IP address and **Netmask** blank (**0.0.0.0**). The **Gateway** must be on a directly connected network.

• Save the settings by using <Tab> to navigate down to **Save and Quit** and press <Enter>.

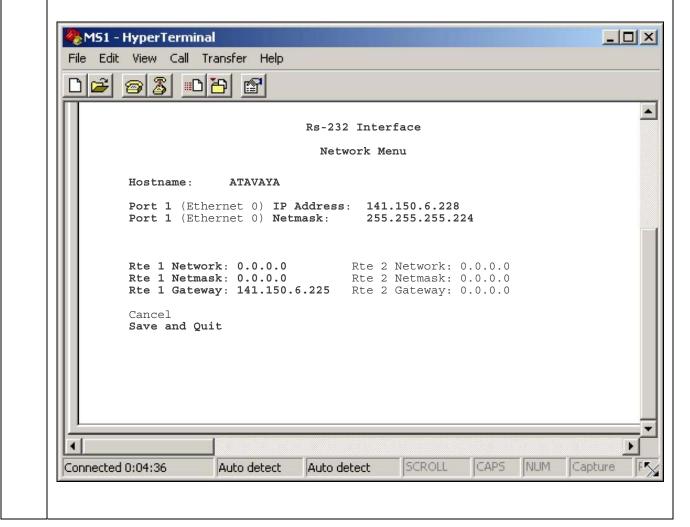

- **3.14** From the **RS-232 Interface Main Menu** screen that is displayed, preserve the configuration administered in the previous steps by rebooting the Convedia CMS-6000 Media Server.
  - Select **Reboot** and press <Enter>.
    - o [Not Shown] A confirmation message displays to confirm the reboot.
    - [Not Shown] Use the <Tab> key to toggle to the YES option and press <Enter>.
    - o [Not Shown] Use the spacebar to toggle to the Choose the Restart with Current Configuration option.
    - o [Not Shown] A confirmation message displays to confirm the reboot.
    - [Not Shown] Use the <Tab> key to toggle to the YES option and press <Enter>.
  - The media server restarts and the network settings are enabled.

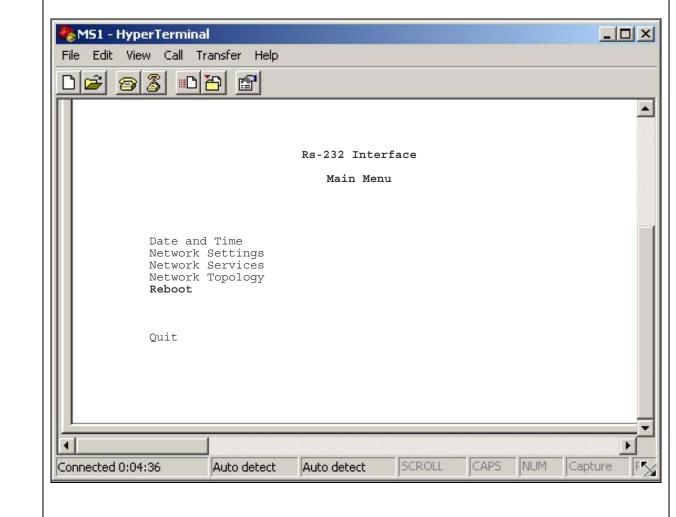

# 3.15 Administer settings for Convedia CMS-6000 Media Server via the web GUI as follows: • Open a web browser and enter the following URL: http://<P address of Convedia CMS-6000 Media Server > • Log in to the Convedia CMS-6000 Media Server with the appropriate credentials. Enter the following information: Enter User ID: Enter Password: Login Clear

- **3.16** Administer settings for Audio Codec(s) on the Convedia CMS-6000 Media Server as follows:
  - Click Configuration → Slot Configuration → Configure Audio Codec List.
  - Select either the **Slot Number** for the MPC card or **all** (MPC cards) to which this **Audio Codec List** will be applied.
  - Click Execute.

Note: Audio Codecs in the Audio Codec List are prioritized from First codec to Tenth codec.

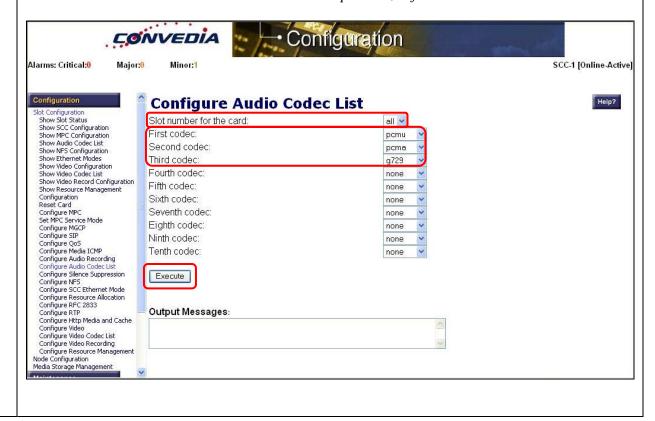

# **Step Description 3.17** Administer s

- **3.17** Administer settings for MPC(s) on the Convedia CMS-6000 Media Server as follows:
  - Click Configuration → Slot Configuration → Configure MPC.
  - Select the **Slot Number for the** MPC. For these Application Notes, the MPC was placed in **Slot number 2**.

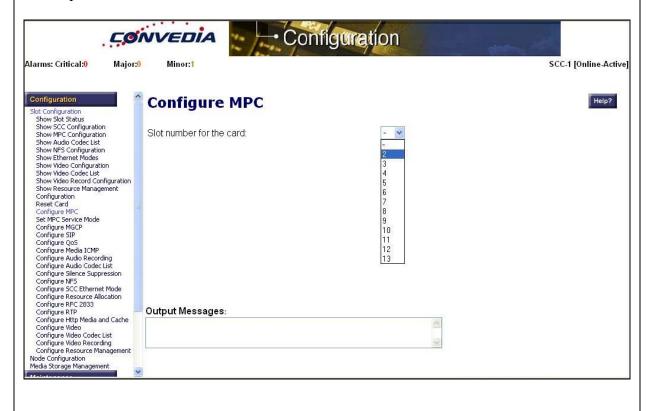

- **3.18** Configure the MPC in slot 2 on the Convedia CMS-6000 Media Server as displayed:
  - Enter a **Hostname** and **IP Address** for the **Control Interface**.
  - Enter IP Address, Subnet Mask, Connection Mode and Default Gateway information for Media Ports 1 and 2.
  - Click on the **Save Settings** button when finished.

**Note**: Repeat from **Step 3.17** to configure each MPC on the Convedia CMS-6000 Media Server. For these Application Notes, there is only one MPC.

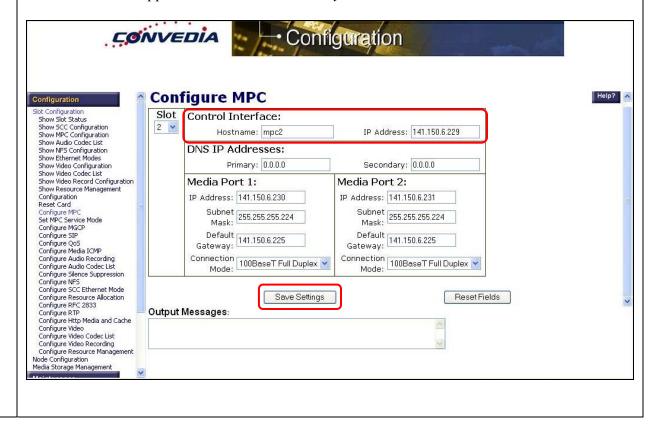

### 3.3. Network File System

The following steps describe the administrative procedures to enable Network File System (NFS) sharing between the Avaya Meeting Exchange S6200 Application Server and the Convedia CMS-6000 Media Server. In this configuration, the Avaya Meeting Exchange S6200 Application Server will function as the NFS server. This will allow playback of audio conference(s) recorded on the Convedia CMS-6000 Media Server from the Avaya Meeting Exchange S6200 Application Server.

# 3.3.1. Configure NFS on the Avaya Meeting Exchange S6200 Application Server

The following steps describe the administrative procedures to provision NFS on the Avaya Meeting Exchange S6200 Application Server.

| Step | Description                                                                                                    |
|------|----------------------------------------------------------------------------------------------------|
| 3.19 | Log in to the Avaya Meeting Exchange S6200 Application Server console to access the CLI with the appropriate credentials.                                                                                                    |
| 3.20 | The NFS server communicates with the control interface on the Convedia CMS-6000 Media Server MPC. To resolve the IP address for the control interface on the Convedia CMS-6000 Media Server MPC, edit the hosts file as follows:  • cd to /etc  • Edit the hosts file with a text editor, e.g., vi.  • Add a line to the file to resolve the IP address of the control interface to the Convedia CMS-6000 Media Server MPC in slot 2:  • 141.150.6.229 mpc2  Where 141.150.6.229 and mpc2 are the IP address and hostname of the control interface assigned to the Convedia CMS-6000 Media Server MPC in Step 3.18. |
| 3.21 | To allow the Convedia CMS-6000 Media Server MPC to mount the /usr3/ipcb directory on the Avaya Meeting Exchange S6200 Application Server, edit the dfstab file as follows:  • cd to /etc/dfs • Edit the dfstab file with a text editor, e.g., vi.  • Add a line to the file to assign read/write (rw) privileges to the directory /usr3/ipcb for the Convedia CMS-6000 Media Server:  • /usr/sbin/share -F nfs -o rw=mpc2 /usr3/ipcb  Where mpc2 is the hostname assigned to the Convedia CMS-6000 Media Server MPC in Step 3.20.                                                                                   |

- **3.22** To configure the Avaya Meeting Exchange S6200 Application Server as an NFS server, edit the **mediaServerInterface.cfg** file as follows:
  - cd to /usr/ipcb/config
  - Edit the **mediaServerInterface.cfg** file with a text editor, e.g., vi.
  - Add a line to the file to assign the Avaya Meeting Exchange Application Server as the NFS server:
    - NFSServerIPAddress=192.168.13.101
       Where 192.168.13.101 is the IP address assigned to the Avaya Meeting Exchange Application Server.
  - Add a line to the file to assign the Convedia CMS-6000 Media Server as a media server:
    - MediaServerIP\_1=141.150.6.229

Where **141.150.6.229** is the IP address of the control interface assigned to the Convedia CMS-6000 Media Server MPC in **Step 3.18**.

**Note**: Multiple MPC cards on the Convedia CMS-6000 Media Server would each require an entry in the **mediaServerInterface.cfg** file. The requirement for successive entries is to increment the MediaServerIP\_X variable by 1, e.g., MediaServerIP\_2 would correspond to a second MPC, MediaServerIP\_3 to a third, etc..

- Add a line to the file to assign a port to the Convedia CMS-6000 Media Server:
  - MediaServerInterfaceSipListenPort\_1=5050

Note: Multiple MPC cards on the Convedia CMS-6000 Media Server would each require an entry for a unique port in the mediaServerInterface.cfg file. The requirement for the successive port entries are to decrease the port number by ten for each MPC card, e.g., the port number for a second MPC would be 5040, a third MPC would have a port entry of 5030, etc..

```
# This file contains the configuration information for the
# Media Server Interface. This information includes the
# IP Address for the NFS Server (where recordings are stored),
# the IP address of the Media Server(may be more than 1), and
# the udp port that the Media Server Interface code should
# listen for SIP responses.
#
# NFS Server
NFSServerIPAddress=192.168.13.101
#
# MPC 1 on Convedia CMS-6000 Media Server (Control Port)
MediaServerIP_1=141.150.6.229
MediaServerInterfaceSipListenPort_1=5050
```

| Step | Description                                                                                                    |              |           |         |      |    |          |                                                |
|------|----------------------------------------------------------------------------------------------------|--------------|-----------|---------|------|----|----------|------------------------------------------------|
| 3.23 | From the /usr3 directory on the Avaya Meeting Exchange S6200 Application Server, verify the following symbolic link is present: confrp -> /usr3/ipcb/usr3/confrp.  S6200App->pwd /usr3 |              |           |         |      |    |          |                                                |
|      |                                                                                                    |              |           |         |      |    |          |                                                |
|      |                                                                                                    |              |           |         |      |    |          |                                                |
|      | S6200App->ls                                                                                                    | s -l         |           |         |      |    |          |                                                |
|      | drwxr-xr-x                                                                                                    | 3 root       | dcb       | 1024    | Jan  | 17 | 04:20    | BACKUPS                                        |
|      | lrwxrwxrwx                                                                                                    |              | sys       |         |      |    |          | <pre>confrp -&gt; /usr3/ipcb/usr3/confrp</pre> |
|      | drwxr-xr-x                                                                                                    |              | sys       |         |      |    | 2006     | =                                              |
|      | drwxrwxrwx                                                                                                    | 20 root      | root      | 1024    | Nov  | 6  | 19:03    | runtime                                        |
|      | drwxrwxr-x                                                                                                    | 2 root       | dcb       | 96      | Oct  | 5  | 2005     | savedroster                                    |
|      |                                                                                                    |              |           |         |      |    |          |                                                |
| 3.24 | <b>Reboot</b> the A                                                                                                    | Avaya Meeti: | ng Exchai | nge S62 | 00 A | pp | licatior | n Server for changes to take effect.           |
|      | Note: Rebooting the Avaya Meeting Exchange S6200 Application Server is service impacting.  [S6800]> init 6                                                                             |              |           |         |      |    |          |                                                |
| •    |                                                                                                    |              |           |         |      |    |          |                                                |
|      |                                                                                                    |              |           |         |      |    |          |                                                |
|      |                                                                                                    |              |           |         |      |    |          |                                                |

### 3.3.2. Configure NFS on the Convedia CMS-6000 Media Server

The following steps describe the administrative procedures to provision NFS on the Convedia CMS-6000 Media Server.

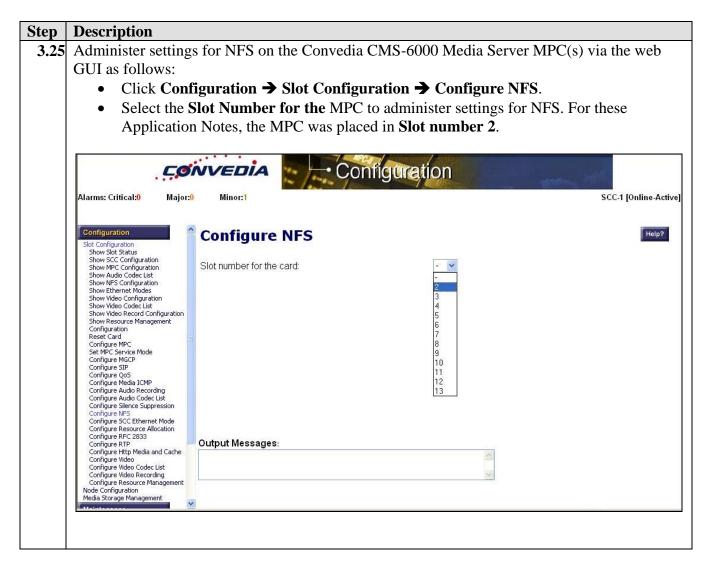

- **3.26** Configure NFS parameters for the MPC in slot 2 on the Convedia CMS-6000 Media Server as displayed:
  - Select Enabled for the Local Port used for NFS communication to enable NFS on this MPC.
  - Enter the IP address for the NFS server provisioned in Step 3.22 in the NFS Server IP address or hostname field.
  - Enter /usr3/ipcb (see Step 3.21) in the NFS Server exported directory field.
  - Remaining fields are default settings.
  - Click on the **Save Settings** button when finished.

**Note**: Repeat from **Step 3.25** to Configure NFS for each MPC on the Convedia CMS-6000 Media Server. For these Application Notes, there is only one MPC.

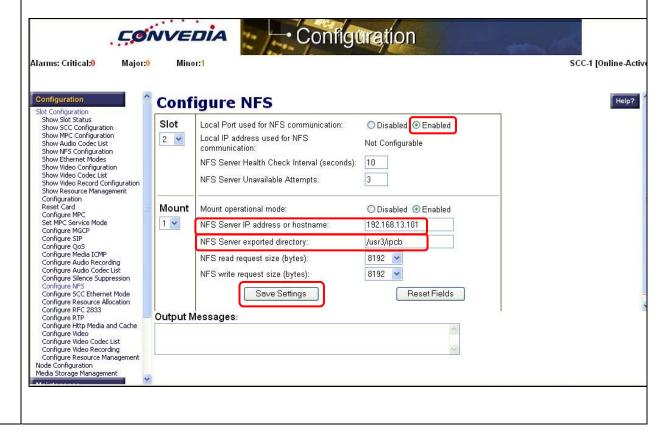

- **3.27** Reset the Convedia CMS-6000 Media Server MPC in slot 2 for changes to take effect as follows:
  - Click Configuration → Reset Card.
  - Select the slot number for the MPC to reset. For these Application Notes, the MPC was placed in slot number 2.
  - Select Forced for the Type of reset operation.
  - Click Execute.

**Note**: If there is only one MPC in the Convedia CMS-6000 Media Server chassis, resetting the MPC is service impacting. If more than one MPC is present, resetting a single MPC would not be service impacting, as all traffic on the MPC being reset would fail over to an active MPC.

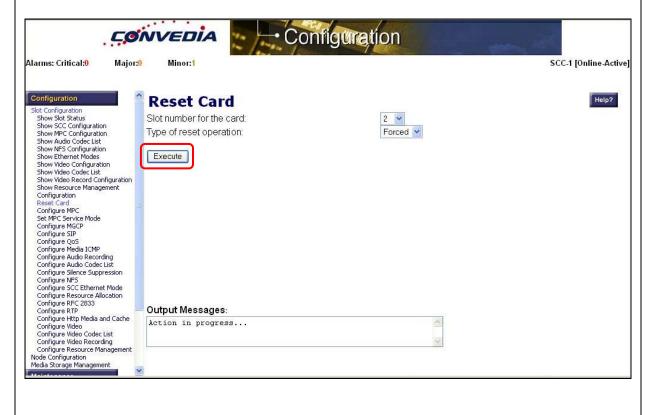

### 3.4. CBUTIL Utility

The following steps provide examples of how to provision DIRECT and SCAN call functions by utilizing the cbutil utility on the Avaya Meeting Exchange S6200 Application Server. DID values (obtained from procedures in **Step 3.3**) are associated with call functions to access conferences provisioned on the Avaya Meeting Exchange S6200 Application Server.

### **Step** | **Description**

**3.28** To map DID values obtained in **Step 3.3** to DNIS entries, run the **cbutil** utility as follows:

- If not already logged on, log in to the Avaya Meeting Exchange S6200 Application Server console to access the CLI with the appropriate credentials.
- At the command prompt enter **tcsh** to set the UNIX shell on the Avaya Meeting Exchange S6200 Application Server.
- At the command prompt run the **cbutil** utility to verify DNIS entries provisioned on the Avaya Meeting Exchange S6200 Application Server.

Note: A command line utility, cbutil enables administrators to assign a specific annunciator message, line name, company name, system function, reservation group and prompt sets to a maximum of 30,000 DNIS or DID entries. The Avaya Meeting Exchange S6200 Application Server parses these entries in numerically ascending order, with the wildcard character "?" last in a series. For example, 129? follows 1299. The last entry in the table consists entirely of wildcard characters.

### Step **Description** 3.29 Enable Dial-In access (via passcode) to conferences provisioned on the Avaya Meeting Exchange S6200 Application Server as follows: Add a DNIS entry for a scan call function corresponding to DID 710 by entering the following command at the command prompt: cbutil add <dnis> <rg> <msg> <ps> <ucps> <func> [-l <ln> -c <cn>], where the variables for add command is defined as follows: $\circ$ <dnis> DNIS $\circ$ <**rg**> Reservation Group Annunciator message number $\circ$ <msg> o <ps> Prompt Set number (0-20) o <ucps> Use Conference Prompt Set (y/n) One of: DIRECT/SCAN/ENTER/HANGUP/AUTOVL/FLEX o <func> o -l <"ln"> Optional line name to associate with caller o -c <"cn"> Optional company name to associate with caller S6200App->cbutil add 710 0 1 1 n scan cbut il Copyright 2004 Avaya, Inc. All rights reserved. Enable Dial-In access (as moderator, without entering a passcode) to conferences provisioned on the Avaya Meeting Exchange S6200 Application Server by adding a DNIS entry for a **direct call function** corresponding to DID 777. S6200App->cbutil add 777 0 301 1 n direct cbutil Copyright 2004 Avaya, Inc. All rights reserved. At the command prompt enter **cbutil list** to verify the DNIS entries provisioned in **Step 3.29** and **Step 3.30** were provisioned and entered correctly. **Note**: The last entry in the call brand table is the wild card entry "???". This entry captures any wrong number (e.g., unmatched **DID** values) and places the call into enter queue for operator assistance. S6200App->cbutil list cbutil Copyright 2004 Avaya, Inc. All rights reserved. Grp Msg PS CP Function Line Name Company Name 710 0 1 1 N SCAN 0 301 1 N DIRECT 777 0 208 1 N ENTER

???

### 3.5. Bridge Talk

The following steps utilize the Avaya Bridge Talk application to provision a sample conference on the Avaya Meeting Exchange S6200 Application Server. This sample conference is utilized in conjunction with the DIRECT and SCAN call functions provisioned in **Section 3.4** to enable both Dial-In and Dial-Out access to audio conferencing for endpoints on the PSTN.

**Note**: If any of the features displayed in the Avaya Bridge Talk screen captures are not present, contact an authorized Avaya sales representative to make the appropriate changes.

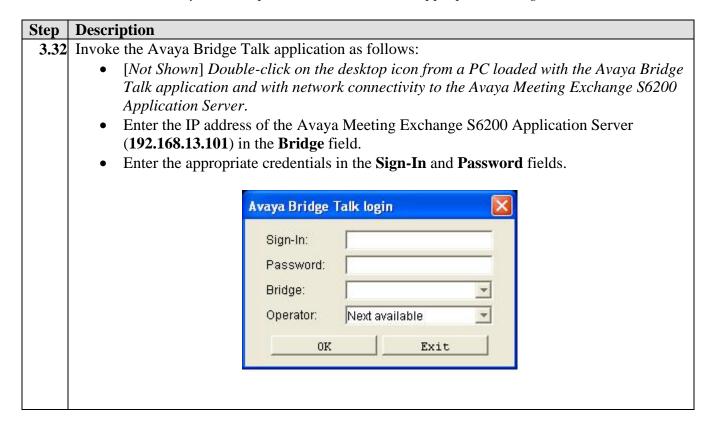

## **Description** Step 3.33 Provision a dial list that is utilized for Dial-Out (e.g., Blast dial and Fast Dial) from the Avaya Meeting Exchange S6200 Application Server. From the Avaya Bridge Talk Menu Bar, click **Fast Dial** → **New**. 🌉 Avaya Bridge Talk - 192.168.13.211 Operator 1 - 8/16/06 10:19:15 AM <u>File View Line Conference Fast Dial Tools Window Help</u> New Display Blast. Conf Name Mod Code | Conferee C. Music Source Off Off Off Off Off Off AVL-236 DC-0 ENT-0 DNISENT-0 FLT-0 HLP-0 OPR- TLK-off ACCESSED LINE-

- **3.34** From the **New Dial List** window that is displayed:
  - Enter a descriptive label in the **Name** field.
  - Enable conference participants on the dial list to enter the conference without a passcode by checking the **Directly to Conf** box as displayed.
  - Add entries to the dial list by clicking on the **Add** button for each participant.
    - [Optional] Moderator privileges may be granted to a conference participant by checking the **Moderator** box.
  - See **Section 8**, **Reference 3** for provisioning the remaining fields in this screen.
  - When finished, click on the **Save** button on the bottom of the screen.

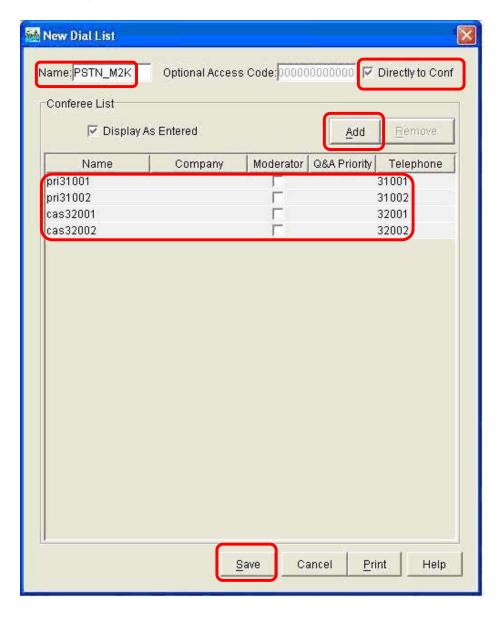

**3.35** Provision a conference with Auto Blast enabled.

From the Avaya Bridge Talk Menu Bar, click **View → Conference Scheduler**.

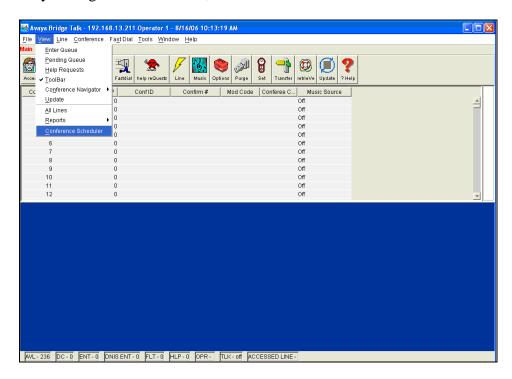

3.36 From the Conference Scheduler window that is displayed, click File → Schedule Conference.

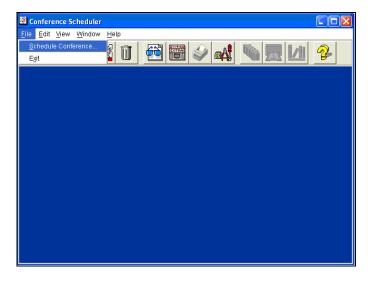

- **3.37** From the **Schedule Conference** window that is displayed, provision a conference as follows:
  - Enter a unique **Conferee Code** to allow participants access to this conference.
  - Enter a unique **Moderator Code** to allow participants access to this conference with moderator privileges. Enable moderator access without a passcode for this conference call by configuring the following:
    - The Moderator Code "777" must have an associated direct call function provisioned for "777" (see Step 3.30).

**Note**: This conference remains open for participants to enter as either moderator or participant by entering the appropriate code when prompted.

- Enter a descriptive label in the **Conference Name** field.
- Administer settings to enable an Auto Blast dial by setting **Auto Blast** to **Auto** and selecting the dial list provisioned in **Step 3.34**.
  - [Not Shown] Select a dial list by clicking on the Dial List button → select a dial list from the Create, Select or Edit Dial List window that is displayed → click on the Select button.
- See Section 8, Reference 3 for provisioning the remaining fields in this screen.
- When finished, click on the **OK** button on the bottom of the screen.

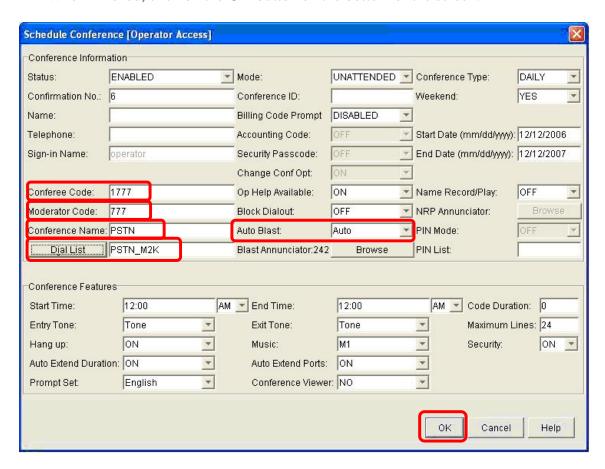

# 4. Configure the AudioCodes Mediant 2000 Media Gateway

The following sections describe the steps for configuring the SIP and PSTN trunks and call routing for the AudioCodes Mediant 2000 Media Gateway. This configuration will enable the AudioCodes Mediant 2000 Media Gateway to interoperate with both the Avaya Meeting Exchange S6800 Conferencing Server and the PSTN (see Section 1, Figure 1).

Configuration is performed using the embedded web server, which supports gateway configuration, including loading of configuration files. The Embedded Web Server can be accessed from a standard web browser. Specifically, users can employ this facility to set up the gateway configuration parameters. Users also have the option to remotely reset the gateway and to permanently apply the new set of parameters.

| Step | Description                                                                                                    |  |  |  |  |  |
|------|----------------------------------------------------------------------------------------------------|--|--|--|--|--|
| 4.1  | Access the embedded web server as follows:                                                                                                    |  |  |  |  |  |
|      | <ul> <li>Open a web browser and enter the following URL:         http://&lt; IP address of the AudioCodes Mediant 2000 Media Gateway&gt;     </li> <li>Log in to the AudioCodes Mediant 2000 Media Gateway with the appropriate credentials.</li> </ul> |  |  |  |  |  |

# 4.1. Configure DS1/T1 Trunking

The following steps describe the administrative procedures for configuring DS1/T1 trunking between the AudioCodes Mediant 2000 Media Gateway and the PSTN.

- **4.2** Administer **Trunk Settings** for the DS1 interface(s) to enable connectivity to the PSTN as displayed:
  - Click on **Advanced Configuration**.
  - Click on **PSTN Settings**.
  - Click the **Trunk Number** to provision.
  - [Not Shown] Click the Stop Trunk button to modify the selected trunk's parameters.
    - o The status of the parameter 'Trunk Configuration State' changes to **Inactive**.
    - The parameters are no longer grayed and can be modified.
    - o The **Apply Trunk Settings** button appears at the bottom of the screen.
  - Configure **Trunk Settings** for this DS1 interface to enable T1 CAS connectivity to the PSTN according to requirements defined by the PSTN service provider.
  - Click on the **Apply Trunk Settings** button to apply changes to this trunk.

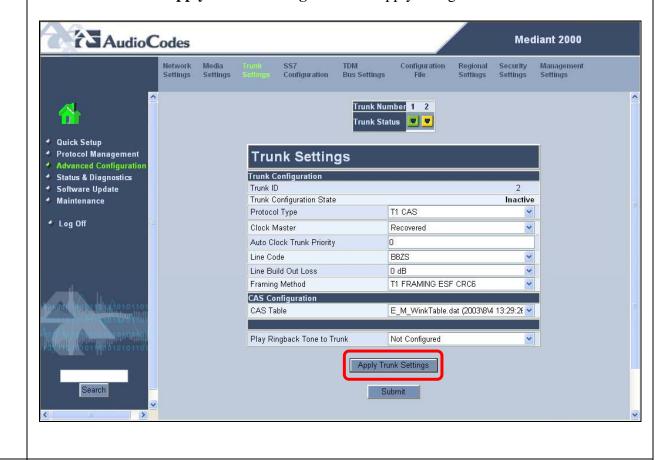

- **4.3** Administer **Trunk Settings** for the T1 interface(s) to enable connectivity to the PSTN as displayed:
  - Click on **Advanced Configuration**.
  - Click on **PSTN Settings**.
  - Click the **Trunk Number** to provision.
  - [Not Shown] Click the Stop Trunk button to modify the selected trunk's parameters.
    - The status of the parameter 'Trunk Configuration State' changes to **Inactive**.
    - o The parameters are no longer grayed and can be modified.
    - o The **Apply Trunk Settings** button appears at the bottom of the screen.
  - Configure **Trunk Settings** for this DS1 interface to enable T1 ISDN-PRI connectivity to the PSTN according to requirements defined by the PSTN service provider.
  - Click on the **Apply Trunk Settings** button to apply changes to this trunk.

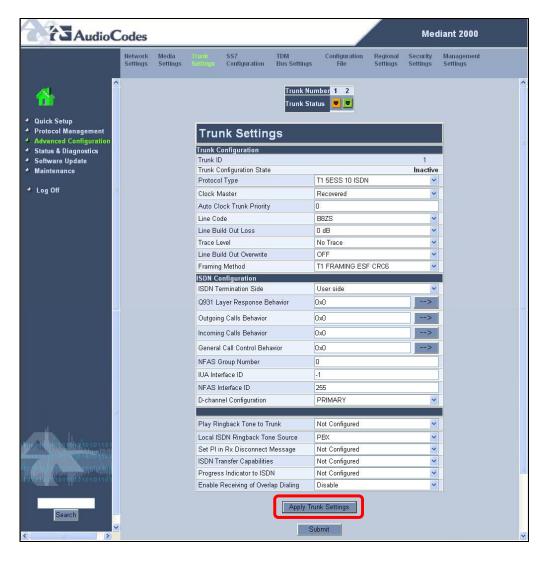

- **4.4** Administer **Media Settings** to enable CAS connectivity to the PSTN as displayed:
  - Click on **Advanced Configuration**.
  - Click on **Media Settings** → **Voice Settings**.
  - Configure **Media Settings** for to enable T1 CAS connectivity to the PSTN according to requirements defined by the PSTN service provider.
  - Click on the **Submit** button to apply changes.

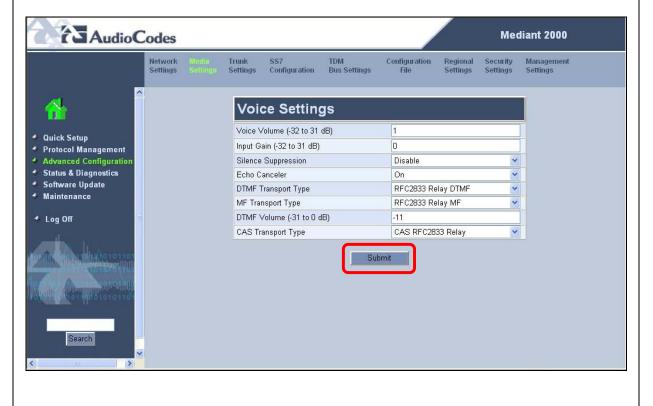

# 4.2. Configure SIP and T1 Trunking

The following steps describe the administrative procedures for configuring SIP and T1 trunking, as well as the call routing rules to enable signaling/media connectivity between the Avaya Meeting Exchange S6800 Conferencing Server and the PSTN.

- 4.5 To enable IP connectivity between the AudioCodes Mediant 2000 Media Gateway and the Avaya Meeting Exchange S6800 Conferencing Server, administer **IP Settings** as displayed:
  - Click on Advanced Configuration.
  - Click on **Network Settings** → **IP Settings**.
  - Set the IP Address, Subnet Mask and Default Gateway Address accordingly.
  - Remaining fields are default settings.
  - Click on the **Submit** button to apply changes.

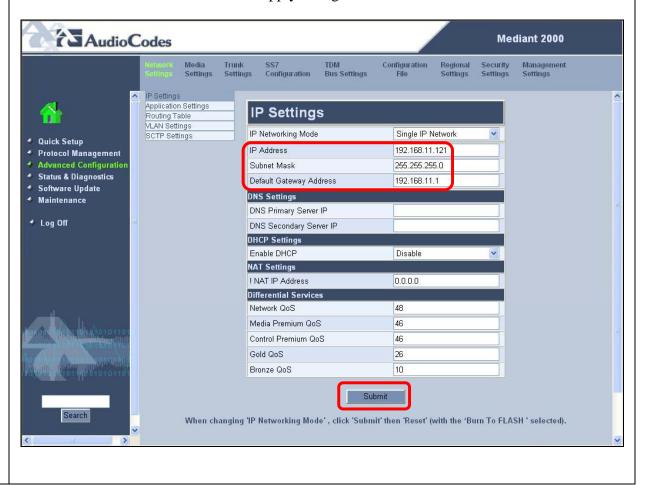

- **4.6** To enable SIP connectivity with the Avaya Meeting Exchange S6200 Application Server, administer **General Parameters** as displayed:
  - Click on **Protocol Management**.
  - Click on Protocol Definition 

    General Parameters.
  - Set the **SIP Transport Type**, **SIP UDP Local Port** and **SIP Destination Port** to enable SIP/UDP connectivity with the Avaya Meeting Exchange S6200 Application Server (see **Step 3.2** and **Step 3.4**).
  - Remaining fields are default settings.
  - Click on the **Submit** button to apply changes.

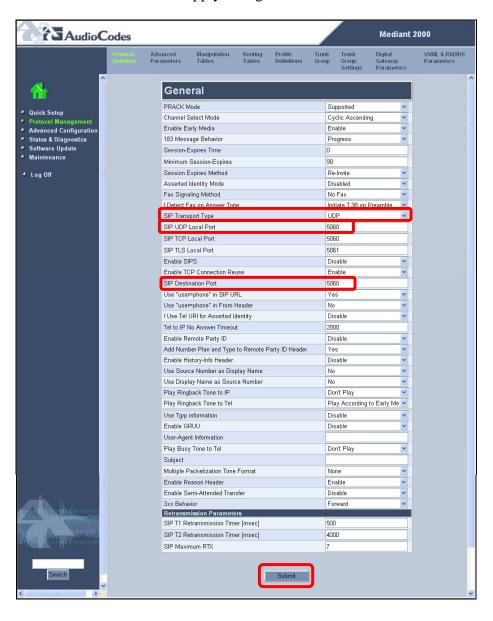

- **4.7** Administer settings for **Proxy & Registration** as displayed:
  - Click on **Protocol Management**.
  - Click on **Protocol Definition** → **Proxy** & **Registration**.
  - Select **Don't Use Proxy** for the **Enable Proxy** entry.

*Note*: SIP connectivity between the AudioCodes Mediant 2000 Media Gateway and the Avaya Meeting Exchange S6200 Application Server is direct.

- Remaining fields are default settings.
- Click on the **Submit** button to apply changes.

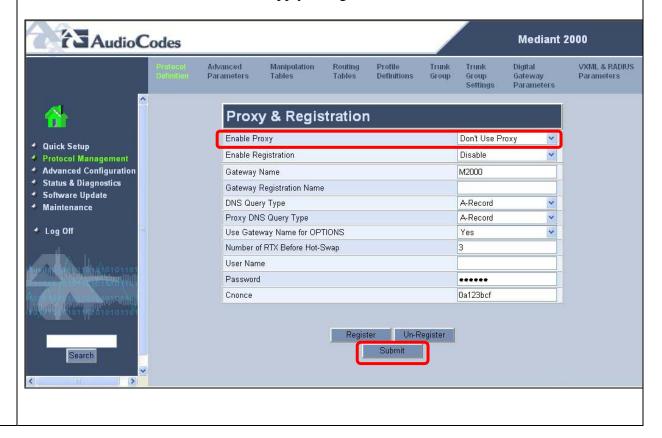

- **4.8** Administer codec preferences and attributes for the SIP trunk between the AudioCodes Mediant 2000 Media Gateway and the Avaya Meeting Exchange S6200 Application Server as follows:
  - Click on **Protocol Management**.
  - Click on **Protocol Definition → Coders**.
  - Add entries for codecs that are supported on the Convedia CMS-6000 Media Server (see **Step 3.16**) as displayed:
    - Select a Coder Name that is compatible with the Convedia CMS-6000 Media Server.
    - o Remaining fields are default settings.
  - Click on the **Submit** button to apply changes.

**Note**: The first coder is the highest priority coder and is used by the AudioCodes Mediant 2000 Media Gateway whenever possible. If the far end SIP User Agent cannot use the coder assigned as the first coder, the gateway attempts to use the next coder and so forth.

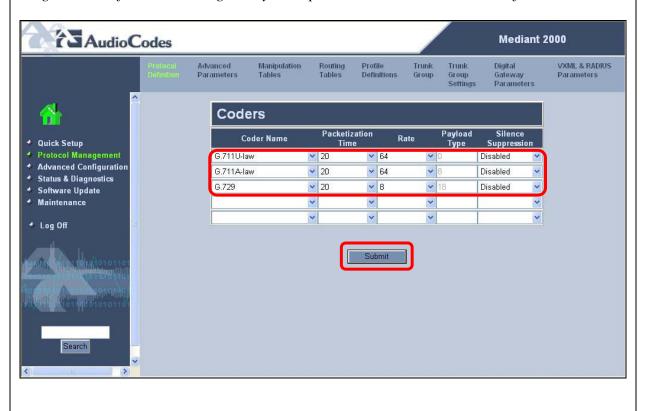

- **4.9** Administer **Trunk Group**(s) to assign profiles to the AudioCodes Mediant 2000 Media Gateway's T1 B-channels as follows:
  - [Not Shown] Click on Protocol Management.
  - [Not Shown] Click on Trunk Group.
  - Add an entry for a trunk group corresponding to a T1 ISDN-PRI connection between the AudioCodes Mediant 2000 Media Gateway and the PSTN as displayed:
    - Set the From Trunk to 1 (first T1) and the To Trunk to 1 (last T1); thus, logically provisioning this trunk with all available B-channels for this T1 interface.
    - o Set the **Channels** range from **1-23** (first-last B-channel on this T1).
    - o The **Phone Number** field is optional. The logical numbers defined in this field are used when an incoming PSTN/PBX call does not contain the calling number or called number. In this case, the entry in the **Phone Number** field is used to replace them.
    - o Set the **Trunk Group ID** to **1**.
  - Add an entry for a trunk group corresponding to a T1 CAS connection between the AudioCodes Mediant 2000 Media Gateway and the PSTN as displayed:
    - O Set the From Trunk to 2 and the To Trunk to 2.
    - o Set the **Channels** range from **1-24**.
    - o Set the **Trunk Group ID** to **2**.
  - [Button Not Shown] Click on the Submit button to apply changes.

**Note**: These profiles are logical entities referred to as trunk group(s) that are used for routing IP to telephone calls with common rules, e.g., methods in which new calls are assigned to B-channels within each trunk group.

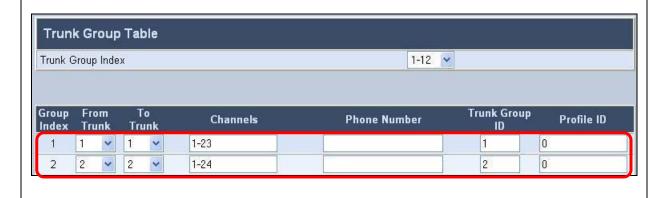

- **4.10** Administer **Trunk Group Settings** to determine the method in which new calls are assigned to B-channels within a trunk group as follows:
  - [Not Shown] Click on Protocol Management.
  - [Not Shown] Click on Trunk Group Settings.
  - Add an entry for trunk group settings corresponding to the T1 ISDN-PRI trunk group provisioned in **Step 4.9** as displayed:
    - Set the **Trunk Group ID** to the Trunk Group ID assigned to the T1 ISDN-PRI trunk provisioned in **Step 4.9**.
    - Set the Channel Select Mode to determine the method in which new calls are assigned to B-channels within a trunk group. For these Application Notes, this trunk group is administered to select B-channels in Ascending mode (which supplants the global setting for the Channel Select Mode in Step 4.6), while the PSTN selects B-channels in a descending fashion.

Note: To reduce the probability of glare (glare occurs when both sides of a trunk group select the same B-channel for call initiation) on this trunk, the network needs to be administered so both sides of the interface select B-channels from opposite ends of the trunk group. This is called linear hunting, ascending or descending. For example, on a 24B (or 23B+D for ISDN-PRI) trunk group, the user side could be administered to select B-channels starting at channel 1 (ascending) while the network side (PSTN) would be administered to start selecting B-channels at channel 24 (or 23 for ISDN-PRI).

- Add an entry for trunk group settings corresponding to the T1 CAS trunk group provisioned in **Step 4.9** as displayed:
  - o Set the **Trunk Group ID** to the Trunk Group ID assigned to the T1 CAS trunk provisioned in **Step 4.9**.
  - o Set the Channel Select Mode to Ascending.
- [Button Not Shown] Click on the Submit button to apply changes.

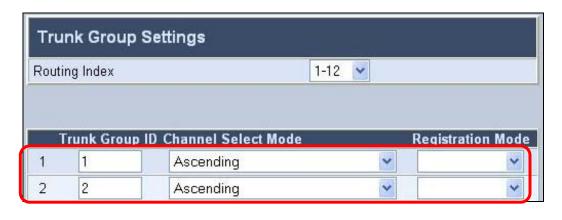

- **4.11** Administer call routing rule(s) that are applied to calls originating from the PSTN to the Avaya Meeting Exchange S6800 Conferencing Server by adding **Tel to IP Group Routing** rule(s) to as follows:
  - [Not Shown] Click on Protocol Management.
  - [Not Shown] Click on Routing Tables → Tel to IP Group Routing.
  - Add an entry to enable Dial-In to the Avaya Meeting Exchange S6800 Conferencing Server from the PSTN as displayed:
    - Enter a rule in the **Dest. Phone Prefix** field that matches the pattern of incoming calls to the Avaya Meeting Exchange S6800 Conferencing Server from the PSTN. For these Application Notes, the rule \* is utilized, where \* is a wildcard and will match any digit(s), thus routing all calls to the Avaya Meeting Exchange S6800 Conferencing Server from the PSTN.
    - Enter an \* in the Source Phone Prefix field to allow routing for any source telephone number Dialing-In to the Avaya Meeting Exchange S6800 Conferencing Server from the PSTN.
    - Enter the IP address of the Avaya Meeting Exchange S6200 Application Server (see **Step 3.2**) in the **Dest. IP Address** field.
  - [Button Not Shown] Click on the Submit button to apply changes.

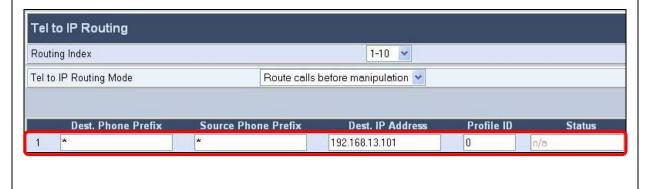

- 4.12 Administer call routing rule(s) that are applied to calls originating from the Avaya Meeting Exchange S6800 Conferencing Server to the PSTN by adding **IP to Hunt Group Routing** rule(s) to as follows:
  - [Not Shown] Click on Protocol Management.
  - [Not Shown] Click on Routing Tables → IP to Hunt Group Routing.
  - Add an entry to enable Dial-Out from the Avaya Meeting Exchange S6800
     Conferencing Server to the PSTN over the T1 ISDN-PRI trunk group administered in Step 4.9 as displayed:
    - Enter a rule in the **Dest. Phone Prefix** field that matches the pattern of outgoing calls from the Avaya Meeting Exchange S6800 Conferencing Server to the PSTN via the T1 ISDN-PRI trunk group. For these Application Notes, all calls from the Avaya Meeting Exchange S6800 Conferencing Server to the PSTN via ISDN-PRI trunking are placed to telephone numbers with the leading digits 31. The rule 31\* is utilized, where \* is a wildcard and will match any remaining digit(s).
    - Enter an \* in the Source Phone Prefix and Source IP Address fields to allow routing for any party Dialing-Out from the Avaya Meeting Exchange S6800 Conferencing Server to the PSTN.
    - Enter the Trunk Group ID for the T1 ISDN-PRI trunk group provisioned in **Step 4.9** in the **Trunk Group ID** field.
  - Add an entry to enable Dial-Out from the Avaya Meeting Exchange S6800
     Conferencing Server to the PSTN over the T1 CAS trunk group administered in Step 4.9 as displayed:
    - o Enter a rule in the **Dest. Phone Prefix** field that matches the pattern of outgoing calls from the Avaya Meeting Exchange S6800 Conferencing Server to the PSTN via the T1 CAS trunk group. For these Application Notes, all calls from the Avaya Meeting Exchange S6800 Conferencing Server to the PSTN via CAS trunking are placed to telephone numbers with the leading digits 32. The rule **32\*** is utilized, where \* is a wildcard and will match any remaining digit(s).
    - o Enter an \* in the Source Phone Prefix and Source IP Address fields.
    - Enter the Trunk Group ID for the T1 CAS trunk group provisioned in **Step 4.9** in the **Trunk Group ID** field.
  - [Button Not Shown] Click on the Submit button to apply changes.

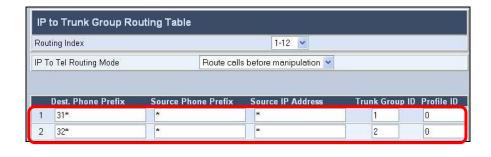

# 5. Interoperability Compliance Testing

# 5.1. General Test Approach

The general test approach was to place calls between the Avaya Meeting Exchange S6800 Conferencing Server and the PSTN via the AudioCodes Mediant 2000 Media Gateway utilizing the network configuration displayed in **Section1**, **Figure 1**.

The main objectives were to verify the following:

- Dial-In Conferencing:
  - O DNIS direct call function, where conference participants enter a conference as moderator, without entering a participant-access-code (passcode).
  - Scan call function, where conference participants enter a conference with a valid passcode.
- Dial-Out Conferencing:
  - Blast dial
    - Auto, where a conference participant enters a conference via a DNIS direct call function and autonomously invokes a Blast dial to a preprovisioned dial list of one or more participants.
    - Manual, where a conference participant is already in a conference as moderator and invokes a Blast dial (by entering \*92) to a pre-provisioned dial list of one or more participants.
  - Originator Dial-Out, where a conference participant is already in a conference as moderator and invokes a Dial-Out (by entering \*1) to a single participant
  - o Operator Fast Dial, where an operator can Dial-Out to a pre-provisioned dial list of one or more participants.
- Operator Dial-Out to establish an Audio Path.
- Operator Dial-In to establish an Audio Path.
- Dial-Out to an FDAPI channel for audio recording.
- Line Transfer invoked from Avaya Bridge Talk.
- Conference Transfer invoked from Avaya Bridge Talk.
- Touchtone commands {\*0 Request Help, \*2 Start/stop conference recording, \*3 Start/stop playback of conference recording, \*5 Toggle lecture on/off, \*6 Toggle mute on/off, \*7 Toggle conference security on/off, \*8 Play the roster of participant name(s) during a conference, \*93X (Where X is defined from 1 to 9) to invoke a subconference, \*930 (Entered from a subconference) to rejoin the main conference, \*93# (Entered from a subconference) to bring all conference participants back to the main conference, ## End the conference}.
- The following codecs were verified:
  - o G711MU, G.711A, G.729.

#### 5.2. Test Results

o All test cases, as defined by the general test approach, passed successfully.

# 6. Verification Steps

The following steps were used to verify the administrative steps presented in these Application Notes and are applicable for similar configurations in the field. The verification steps in this section validated the following:

- The Avaya Meeting Exchange S6800 Conferencing Server configuration as displayed in **Section 1**, **Figure 2** (verified in **Step 6.1** and **Step 6.2**).
- NFS between the Avaya Meeting Exchange S6200 Application Server and the Convedia CMS-6000 Media Server MPC (verified in **Step 6.3 Step 6.5**).
- Bi-directional end to end layer-3 connectivity between the MPC in slot 2 on the Convedia CMS-6000 Media Server and the AudioCodes Mediant 2000 Media Gateway (verified in **Step 6.6**).
- Verify that the DS1 trunks are up on the AudioCodes Mediant 2000 Media Gateway by verifying the icons for those entries on the Trunk & Channel Status screen are green (verified in **Step 6.10**).
- Verify successful inbound and outbound calls between the Avaya Meeting Exchange S6800 Conferencing Server and the PSTN (verified in **Step 6.7 Step 6.12**).

- **6.1** Verify all conferencing related processes are running on the Avaya Meeting Exchange S6800 Conferencing Server as follows:
  - Log in to the Avaya Meeting Exchange S6200 Application Server console to access the CLI with the appropriate credentials.
  - cd to /usr/dcb/bin
  - At the command prompt, run the script **dcbps** and confirm all processes are running by verifying an associated Process ID (PID) for each process.

**Note**: The process, **convMS** is running, verifying the Convedia CMS-6000 is functioning as a media server in the Avaya S6800 Conferencing Server architecture (see **Section 1**, **Figure 2**).

| S6200App->dcbps |       |   |   |      |                          |  |  |
|-----------------|-------|---|---|------|--------------------------|--|--|
| 1783            | FP 10 | 1 | ? | 0:00 | log                      |  |  |
| 1773            | FP 14 | 4 | ? | 0:05 | initdcb                  |  |  |
| 1784            | FP 10 | 1 | ? | 0:00 | bridgeTr                 |  |  |
| 1785            | FP 10 | 5 | ? | 0:00 | netservi                 |  |  |
| 1788            | FP 12 | 9 | ? | 0:00 | timer                    |  |  |
| 1789            | FP 10 | 1 | ? | 0:00 | traffic                  |  |  |
| 1790            | FP 10 | 4 | ? | 0:00 | chdbased                 |  |  |
| 1791            | FP 10 | 1 | ? | 0:00 | startd                   |  |  |
| 1792            | FP 10 | 9 | ? | 0:00 | cdr                      |  |  |
| 1793            | FP 10 | 1 | ? | 0:00 | modapid                  |  |  |
| 1794            | FP 10 | 1 | ? | 0:00 | schapid                  |  |  |
| 1795            | FP 10 | 4 | ? | 0:00 | callhand                 |  |  |
| 1796            | FP 13 | 9 | ? | 0:00 | initipcb                 |  |  |
| 1797            | FP 13 | 9 | ? | 0:00 | sipagent                 |  |  |
| 1798            | FP 13 | 9 | ? | 0:00 | msdispat                 |  |  |
| 1799            | FP 13 | 9 | ? | 0:00 | convMS                   |  |  |
| 1800            | FP 13 | 9 | ? | 0:00 | serverCo                 |  |  |
| 1556            | TS 8  | 0 | ? | 0:00 | sqlexecd with 5 children |  |  |
|                 |       |   |   |      |                          |  |  |
|                 |       |   |   |      |                          |  |  |
|                 |       |   |   |      |                          |  |  |

6.2 Verify SIP connectivity between the Avaya Meeting Exchange S6800 Conferencing Server and the Convedia CMS-6000 Media Server. The call flow was captured from a mirrored port of the Avaya Meeting Exchange S6200 Application Server's Ethernet interface, utilizing a network protocol analyzer and shows the "keep alive" SIP message set that is exchanged between the Avaya Meeting Exchange S6200 Application Server (192.168.13.101) and the control port on the Convedia CMS-6000 Media Server MPC in slot 2 (141.150.6.229).

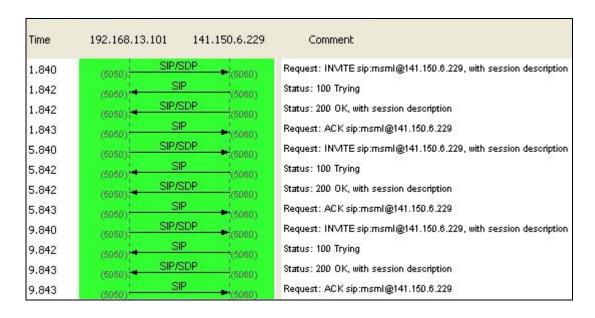

- **6.3** Verify that the NFS server is mounted on the Convedia CMS-6000 Media Server MPC as follows:
  - Telnet to the Convedia SCC console (141.150.6.228, provisioned in Step 3.13) and log in to access the SCC CLI with the appropriate credentials.
  - From the Convedia SCC CLI command prompt:
    - o [Not Shown] Enter the command, telnet mpc2 (the hostname for control interface on the MPC card in slot 2 provisioned in Step 3.18) and log in to the console to access the MPC CLI with the appropriate credentials.
  - From the Convedia MPC CLI command prompt, change directory to /mnt and list files to verify the NFS server is mounted on this Convedia CMS-6000 Media Server MPC.

- **6.4** Verify write privileges to the NFS server from the mount point on the Convedia CMS-6000 Media Server MPC as follows:
  - [Not Shown] From /mnt, change directory to pfa\_192.168.13.101/usr3/confrp and list files to verify the directory is empty.
  - Create a file that does not already exist on the on the NFS server.
  - List the files in **pfa\_192.168.13.101/usr3/confrp** and verify newly created file is present.

6.5 From the NFS server, verify the file created in **Step 6.4** from the mount point on the Convedia CMS-6000 Media Server MPC is present in /usr3/ipcb/usr3/confrp.

```
S6200App->pwd
/usr3/ipcb/usr3/confrp
S6200App->ls -1
total 0
-rw-r--r-- 1 500 500 0 Jan 16 15:11 test.NFS
```

# Verify bi-directional end to end layer-3 connectivity between the MPC in slot 2 on the Convedia CMS-6000 Media Server and the AudioCodes Mediant 2000 Media Gateway using ping or another network diagnostic tool. Bi-directional end to end layer-3 connectivity between the MPC in slot 2 on the Convedia CMS-6000 Media Server and the AudioCodes Mediant 2000 Media Gateway implies a bi-directional audio path, e.g., layer-3 connectivity in one direction may imply one-way audio. Verify bi-directional layer-3 connectivity between the MPC in slot 2 on the Convedia CMS-6000 Media Server and the AudioCodes Mediant 2000 Media Gateway as follows: From the MPC in slot 2 on the Convedia CMS-6000 Media Gateway. From the AudioCodes Mediant 2000 Media Gateway verify layer-3 connectivity to the AudioCodes Mediant 2000 Media Gateway verify layer-3 connectivity to the MPC in slot 2 on the Convedia CMS-6000 Media Server.

# 6.1. Verify Call Routing

The following steps utilize the network configuration displayed in **Section1**, **Figure 1** to verify the general test approach defined in **Section 6**.

- 6.7 The purpose of this step (and **Step 6.8**) is to obtain a baseline for the number of ports created on the MPC in slot 2 on the Convedia CMS-6000 Media Server prior to the scenario invoked in **Step 6.9**. Verify port utilization on the Convedia CMS-6000 Media Server MPC in slot 2 via the web GUI as follows:
  - [Optional, Not Shown] Reset statistics for the MPC card in slot 2 as follows:
    - Click Configuration → Performance Mgt → Reset Statistics.
    - Select the **Slot Number for the** MPC. For these Application Notes, the MPC was placed in **Slot number 2**.
    - Click Execute and wait for the message Statistics for card in slot 2 have been reset to display in the Output Messages window.
  - Click Configuration → Performance Mgt → Show Real-Time Statistics.
  - Select the **Slot Number for the** MPC. For these Application Notes, the MPC was placed in **Slot number 2**.
  - Click Execute.

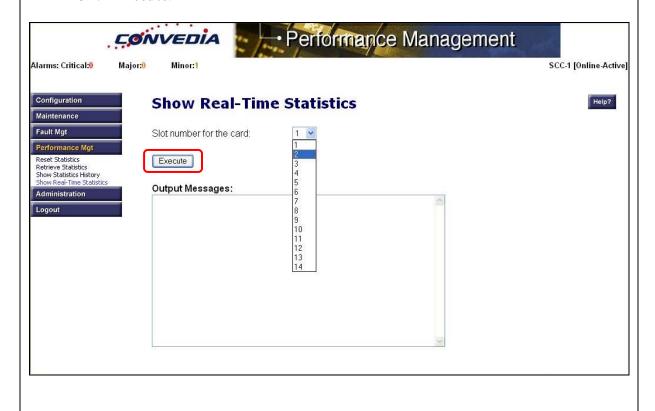

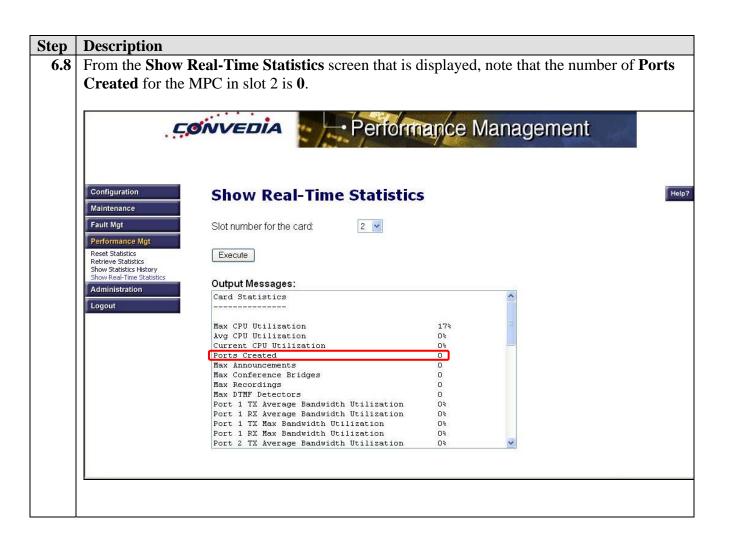

- Conferencing Server and the PSTN via the AudioCodes Mediant 2000 Media Gateway. This is accomplished by placing calls to and from the Avaya Meeting Exchange S6800 Conferencing Server. This step utilizes the Avaya Bridge Talk application to verify calls to and from the Avaya Meeting Exchange S6800 Conferencing Server are managed correctly, e.g., callers are added/removed from conferences. This step will also verify the conferencing applications provisioned in **Section 3**.
  - From an endpoint on the PSTN, Dial 777 to enter a conference as **Moderator** (without passcode) while simultaneously invoking the associated Auto Blast dial feature for this conference (see **Step 3.37**).
  - If not already logged on, log in to the Avaya Bridge Talk application with the appropriate credentials.
  - **Double-Click on the** highlighted **Conf** # to open a **Conference Room** window.
  - Verify conference participants are added/removed from conferences by observing the Conference Navigator and/or Conference Room windows.

**Note**: The ANI extracted via the procedures in **Step 3.3** is displayed in the **Caller ID** field for the participant Dialing-In to this conference.

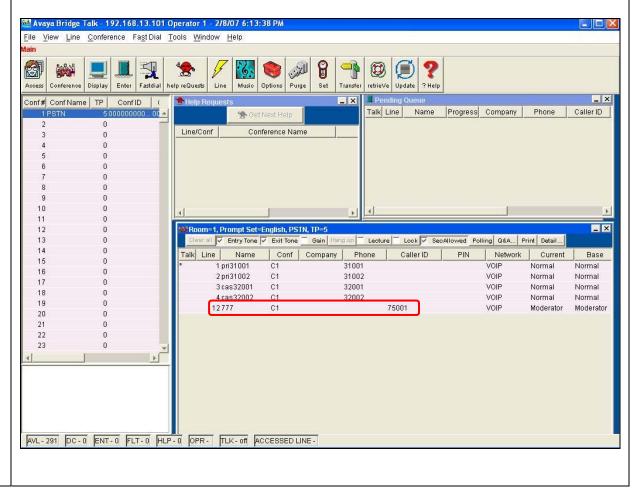

- **6.10** Verify ISDN **Trunk & Channel Status** on the AudioCodes Mediant 2000 Media Gateway as follows:
  - Open a web browser and enter the following URL: http://< IP address of the AudioCodes Mediant 2000 Media Gateway>
  - Log in to the AudioCodes Mediant 2000 Media Gateway with the appropriate credentials.
  - Click on the icon to view **Trunk & Channel Status**.

    Note: The **Trunk & Channel Status** displays **Active OK** for the DS1s provisioned in **Section 4**.
  - This screen capture also depicts the channel selection pattern for the five **Active** channels on this trunk that are associated with the scenario invoked in **Step 6.9**.

Note: The PSTN is administered to select channels in a descending pattern over the ISDN-PRI trunk between the PSTN and the AudioCodes Mediant 2000 Media Gateway. This display shows Channel 23 on Trunk 1 is selected by the PSTN for Dial-In to the Avaya Meeting Exchange S6800 Conferencing Server. Channels 1 and 2 on Trunk 1 are selected by the AudioCodes Mediant 2000 Media Gateway to Dial-Out to the PSTN over the T1 ISDN-PRI trunk administered in Step 4.9. Channels 1 and 2 on Trunk 2 are selected by the AudioCodes Mediant 2000 Media Gateway to Dial-Out to the PSTN over the T1 CAS trunk administered in Step 4.9.

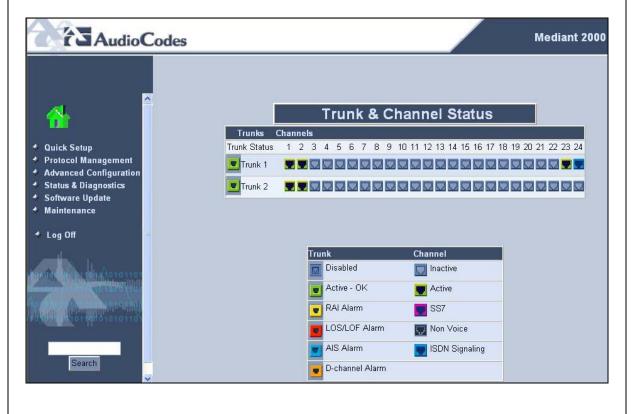

- 6.11 The following SIP call flow displays the moderator Dial-In plus Auto Blast dial scenario invoked in **Step 6.9**. The call flow was captured from a mirrored port of the Avaya Meeting Exchange S6200 Application Server's Ethernet interface, utilizing a network protocol analyzer and shows SIP signaling between:
  - The AudioCodes Mediant 2000 Media Gateway (192.168.11.121).
  - The Avaya Meeting Exchange S6200 Application Server (**192.168.13.101**).
  - The control port on the Convedia CMS-6000 Media Server MPC in slot 2 (141.150.6.229).

Note: For brevity, the Blast dial to only one of the endpoints in the Dial List provisioned in Step 3.34 is displayed. The user field 001s6800 provisioned in Step 3.2 present in the From header field. The dialed number 31001 is present in the To header field (see Step 3.4).

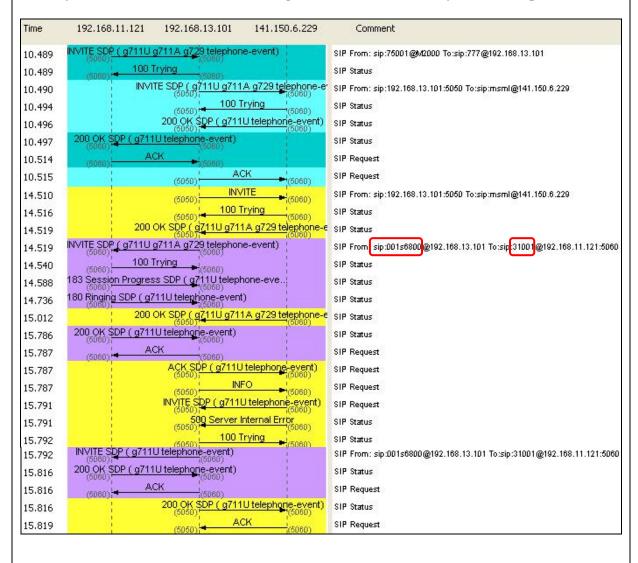

- **6.12** Verify port utilization on the Convedia CMS-6000 Media Server MPC in slot 2 following the scenario invoked in **Step 6.9** as follows:
  - From the **Show Real-Time Statistics** screen (opened via procedures in **Step 6.7**), click **Execute**.
  - Note that the number of **Ports Created** for the MPC in slot 2 is greater that the number of ports created prior to the scenario invoked in **Step 6.9**.

Note: This step (in conjunction with Step 6.7 and Step 6.8) validates that the Convedia CMS-6000 Media Server is functioning as a media server. The Avaya Meeting Exchange S6200 Application Server has the capability to function as a stand alone media server. Validating that ports were created on the Convedia CMS-6000 Media Server following a call scenario verifies the Avaya Meeting Exchange S6800 Conferencing Server configuration.

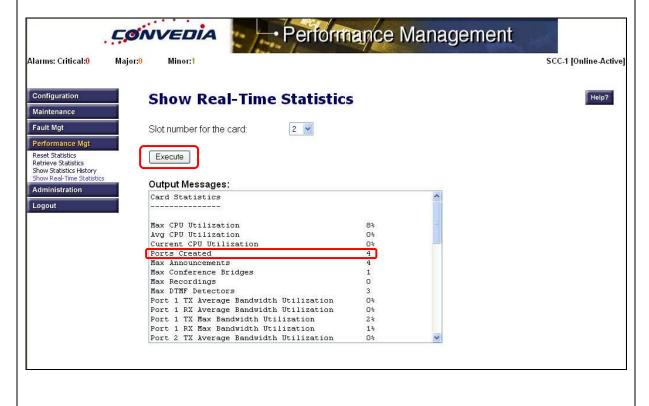

# 7. Conclusion

These Application Notes presented a compliance-tested solution comprised of the Avaya Meeting Exchange S6800 Conferencing Server and the AudioCodes Mediant 2000 Media Gateway. This solution enables connectivity between the Avaya Meeting Exchange S6800 Conferencing Server and the PSTN via the AudioCodes Mediant 2000 Media Gateway.

# 8. Additional References

Avaya references, available at http://support.avaya.com

- 1. Meeting Exchange 4.1 Administration and Maintenance S6200/S6800 Media Server, Issue 1, Doc ID 04-601168, July 2006.
- 2. Meeting Exchange 4.1 Configuring S6200, S6500, and S6800 Conferencing Servers, Issue 1, Doc ID 04-601338, July 2006.
- 3. Avaya Meeting Exchange Groupware Edition Version 4.1 User's Guide for Bridge Talk, Doc ID 04-600878, Issue 2, July 2006.

AudioCodes references, available at http://www.audiocodes.com

4. AudioCodes SIP Mediant 2000 TP-6310 Board User's Manual, Version 5.0, Document #: LTRT-89702.

### ©2007 Avaya Inc. All Rights Reserved.

Avaya and the Avaya Logo are trademarks of Avaya Inc. All trademarks identified by ® and TM are registered trademarks or trademarks, respectively, of Avaya Inc. All other trademarks are the property of their respective owners. The information provided in these Application Notes is subject to change without notice. The configurations, technical data, and recommendations provided in these Application Notes are believed to be accurate and dependable, but are presented without express or implied warranty. Users are responsible for their application of any products specified in these Application Notes.

Please e-mail any questions or comments pertaining to these Application Notes along with the full title name and filename, located in the lower right corner, directly to the Avaya Developer *Connection* Program at <a href="mailto:devconnect@avaya.com">devconnect@avaya.com</a>.